# Albums Accessibles

## Créer un album :

## Étape 1 : créer le dossier :

Tout d'abord, vous allez devoir créer un dossier dans lequel vous déposerez tous les fichiers nécessaires à votre album.

Vous devez créer dans le dossier "albums" qui lui-même se trouve dans le dossier du logiciel. (Accessible en faisant un clic droit sur l'icône du logiciel et en cliquant sur "ouvrir l'emplacement du fichier".)

Nommez ce dossier par le nom de l'album. Ce sera le nom qui sera affiché sur le logiciel.

## Étape 2 : Les images :

Il vous faudra ensuite placer dans ce dossier les images PNG ou JPG qui composerons les différentes pages de votre album.

Si les images font plus de 1500x860 pixel elles seront compressées sur le logiciel et donc de moins bonne qualité.

Si une image est trop grande, le logiciel affiche un message demandant de redimensionner l'image. Celle-ci est tout de même affichée.

Gardez des noms simples.

Par exemple un nom qui décris ce qui est sur l'image.

*Fleur éclos.png*

*Papillon attéris.png*

Ou bien l'ordre dans lequel elles vont être dans votre album.

*Image1.png*

*Image2.png*

#### Étape 3 : L'audio :

Pour chaque page de votre album, ce logiciel peut utiliser une synthèse vocale à partir de fichiers textes ou bien lire des fichiers audio.

Pour utiliser la synthèse vocale, il vous suffit d'écrire votre texte dans un fichier TXT puis de le placer dans le dossier de votre album.

Attention ! La synthèse vocale ne reconnais pas les lettres avec accent ni le "ç".

Utilisez donc des lettres sans accent.

Si vous le souhaitez, vous utiliser des fichiers audio à la place de la voix de synthèse.

Placez les fichiers audio que vous souhaitez utiliser dans le dossier de votre album.

Comme pour les images, gardez des noms simples qui décrivent ce qu'ils contiennent ou selon l'ordre dans lequel ils seront placés.

*Je me lève.wav Je me lève.txt Page1.wav Page1.txt*

#### Étape4 : l'icône :

Vous pouvez ajouter une image qui servira d'icone pour votre album.

Pour cela, placez simplement une image de votre choix nommée "icone" dans votre dossier d'album.

Les dimensions de l'image doivent être de 100 par 100.

### Étape 5 : Le fichier principal :

Pour finir, Il vous faudra créer un dernier fichier qui reliera les différents éléments de votre album. Pour cela, commencez par créer un fichier TXT portant pour nom "album ".

Après l'avoir ouvert, écrivez les noms des différents fichiers images et texte ou audio de la façon suivante : *nom du fichier image\*nom du fichier texte ou audio*.

N'oubliez pas de passer à la ligne pour chaque page.

*Image1.png\*page1.txt Image2.png\*page2.wav*

Attention. L'astérisque est important. Même si vous ne souhaitez pas ajouter d'audio sur l'une des pages, vous devez quand même le mettre. Le logiciel ne pourra pas lire la page si l'astérisque n'a pas été mis et il se fermera.

Il ne faut pas non plus mettre d'espace avant et après l'astérisque.

Il est aussi possible d'écrire directement dans le fichier album.dat les phrases que vous souhaitez que la synthèse vocale dise. Pour cela, écrivez simplement votre texte après l'astérisque.

*Image.png\*le logiciel peut lire ceci.*

Une fois que vous avez fini, enregistrez votre ficher.

Ensuite, cliquez sur "enregistrer sous". Dans le menu déroulant "type" choisissez "tous les fichiers" et dans "nom du fichier" écrivez "album.dat". Cela enregistrera votre ficher sous un format que le logiciel va reconnaitre.

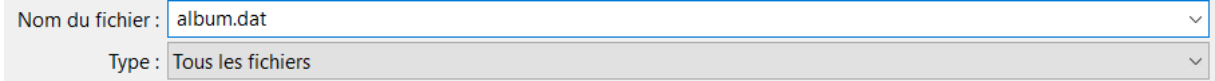

# Lire un album :

Lorsque vous lancez le logiciel, attendez quelques secondes et le logiciel vous affichera les albums se trouvant dans le dossier "AlbumsAccessiblesV322\albums".

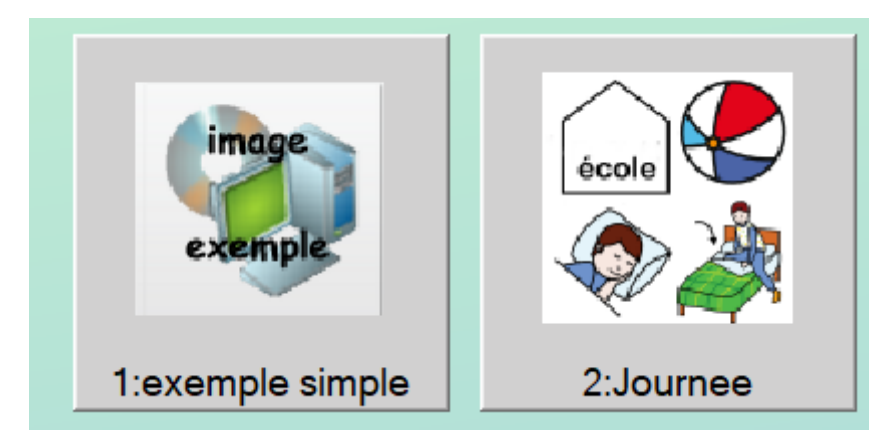

Pour naviguer sur le logiciel vous pouvez soit utiliser la souris, soit utiliser les flèches directionnelles et la touche espace pour sélectionner.

Lorsque vous avez choisi un album, vous aurez plusieurs boutons :

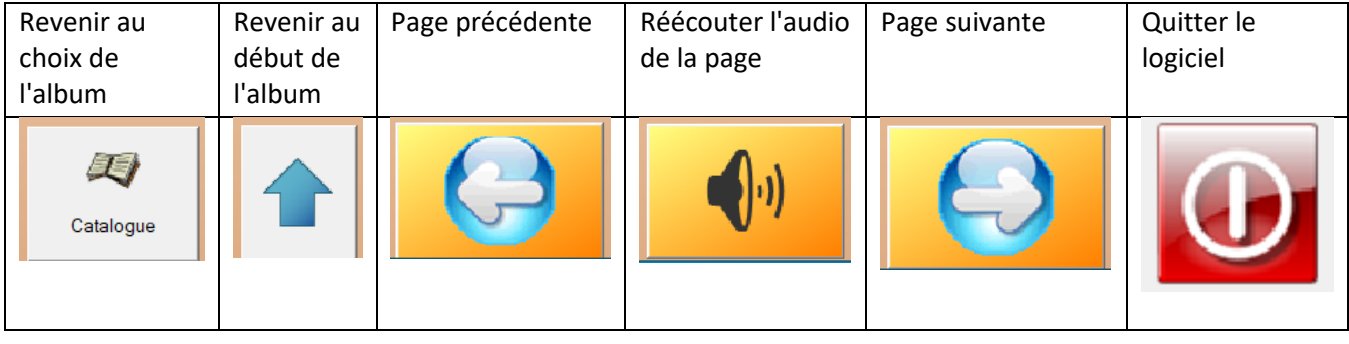

#### Les options :

Lors du démarrage du logiciel, vous avez 6 secondes pour appuyer sur le bouton "réglages" avant que le logiciel ne vous envois automatiquement à la liste des albums. Après cela vous n'aurez plus accès aux paramètres.

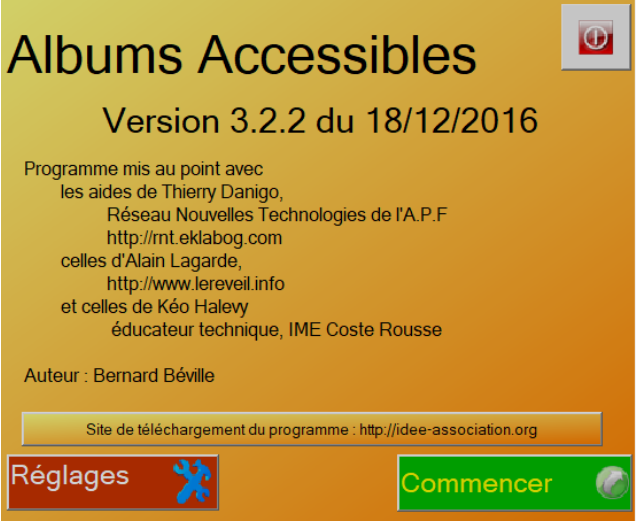

Cliquer sur Réglages vous ouvrira une nouvelle fenêtre qui vous permettra de modifier différentes choses.

Le mode d'accès des albums:

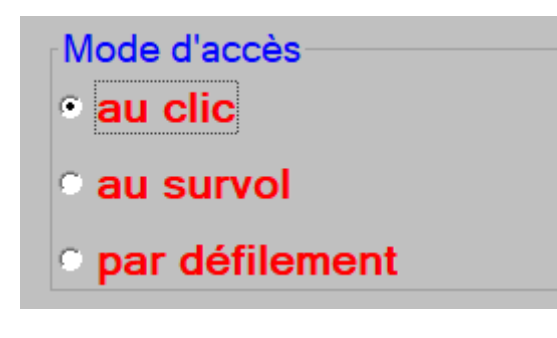

Au clic : sélectionner avec le clic.

Au survol : laisser la souris sur un bouton pour sélectionner.

Par défilement : défilement automatique des albums et des pages dans l'ordre.

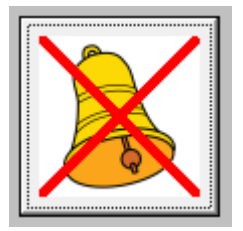

Activer ou désactiver le signal sonore prévenant la fin d'un album.

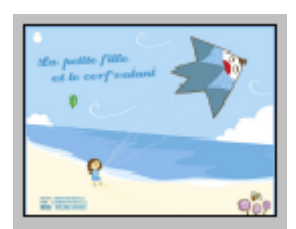

Mettre en évidence les zones de cliquage des images.

# retour au catalogue en fin d'album=oui

Revenir au catalogue après la fin d'un album.

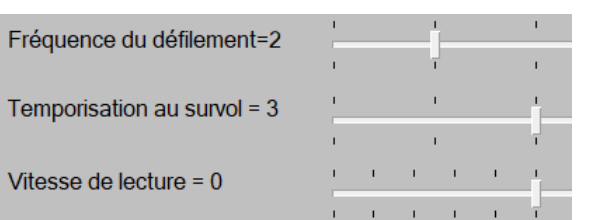

Modifier la fréquence du défilement avec l'option "défilement" activée.

Modifier la vitesse de sélection avec l'option "survol" activée.

Modifier la vitesse de lecture. 0 = vitesse normale

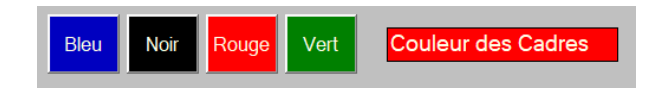

Modifier la couleur des cades de sélection.

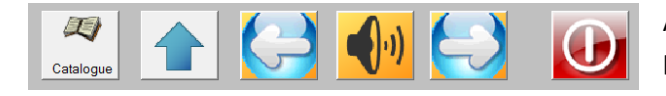

Afficher ou cacher les différents boutons pendant l'écoute d'un album.